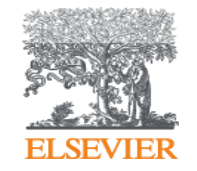

**Elsevier Research Intelligence** 

# **2019 SciVal User Manual**

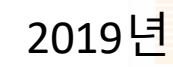

Elsevier Korea

**Empowering Knowledge** 

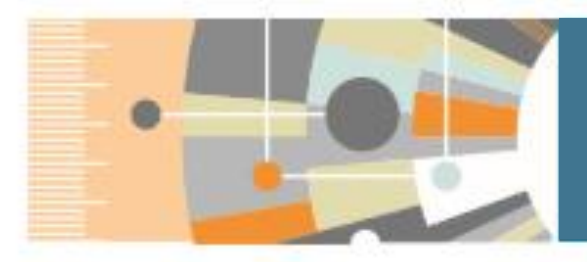

SciVal **www.scival.com**

### **연구성과 분석 솔루션**

Scopus를 기반으로 한 연구성과 분석 솔루션으로 220여개 국가 10,000여개 기관, 수백만 연구자의 성과를 손쉽게 비교, 분석할 수 있으며, 분석결과를 통한 전략적인 의사결정 및 연구전략 수립 지원

**SciVal은 성과 평가, 연구전략 수립, 기금 확보를 위한 제안 준비시에 활용될 수 있습니다.** 

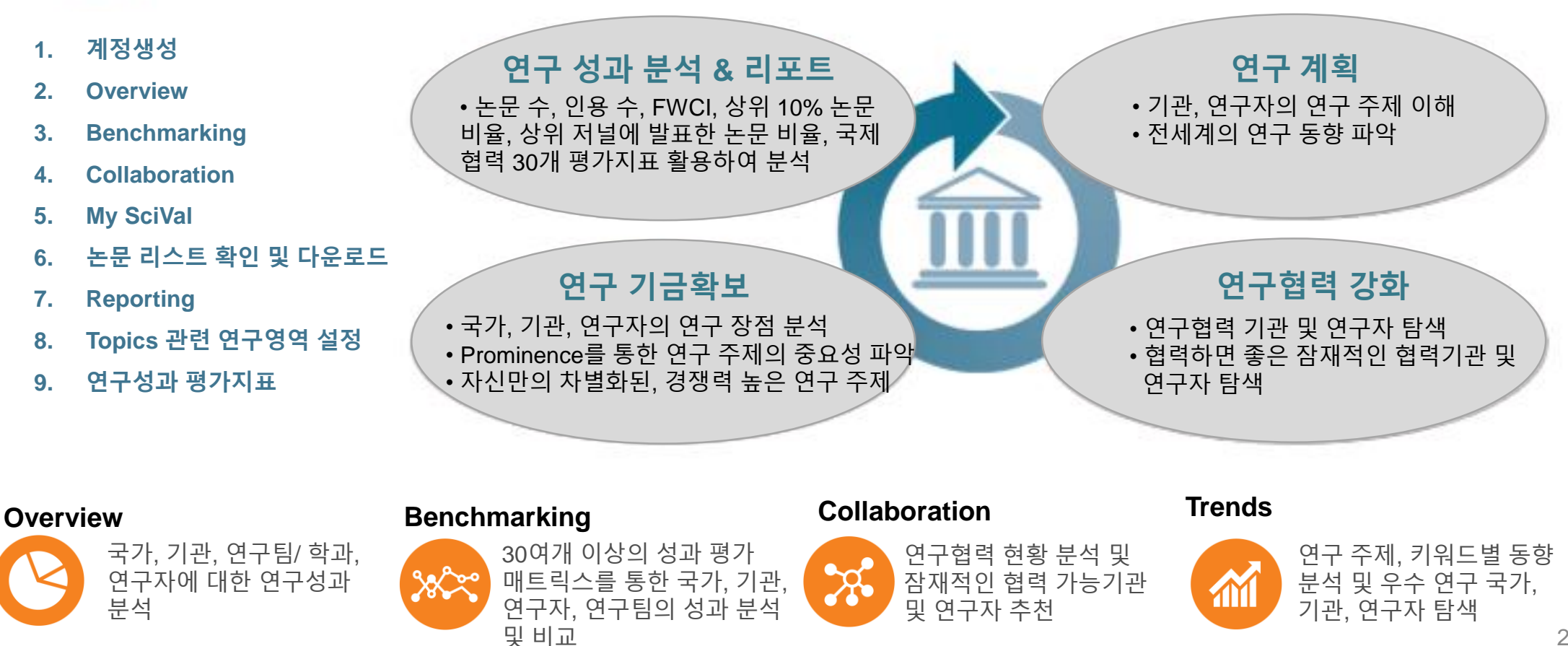

### **1. 계정생성** SciVal<sup>을</sup> 사용하려면 계정을 생성하고 로그인을 해야 합니다. 로그인 <sup>후</sup> 원하는 모듈을 선택하여 이용

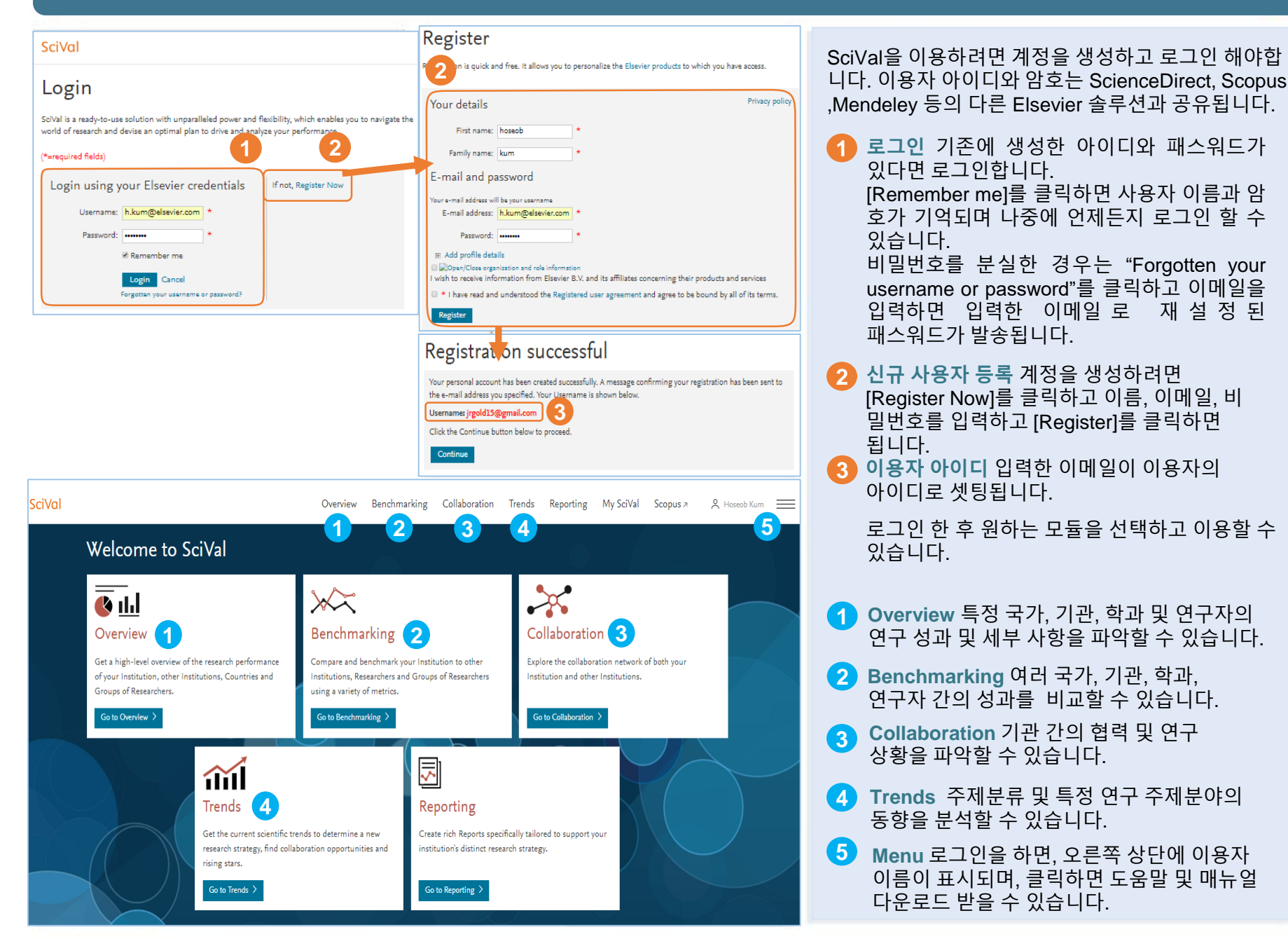

### **2. Overview**

### 및 연구자의 연구 성과 및 새로 발표된 연구 주제를 분석할 수 있습니다. 또한, 기관과 연구자가 어떤 연구 분야에서 활동하고 있는지 확인할 수 있습니다 .

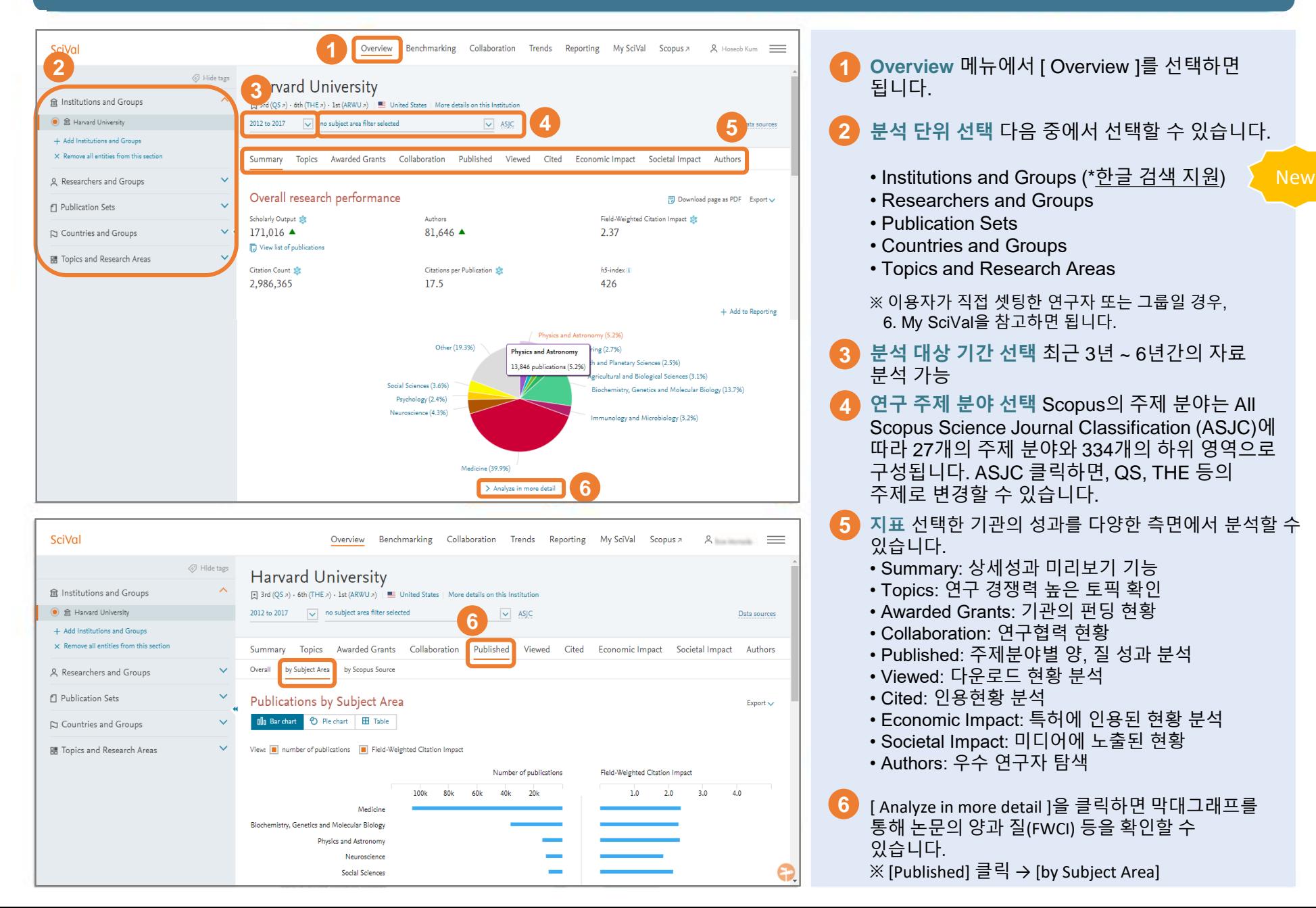

## **Topic Prominence** 인용 패턴을 기반으로 97,000개의 고유한 연구 Topic<sup>을</sup> 구성하였습니다. 연구 주목도에 대한 지표인 Prominence에 따라 순위를 정함으로써 트렌드 분석에 대한 인사이트를 제공하고 있습니다.

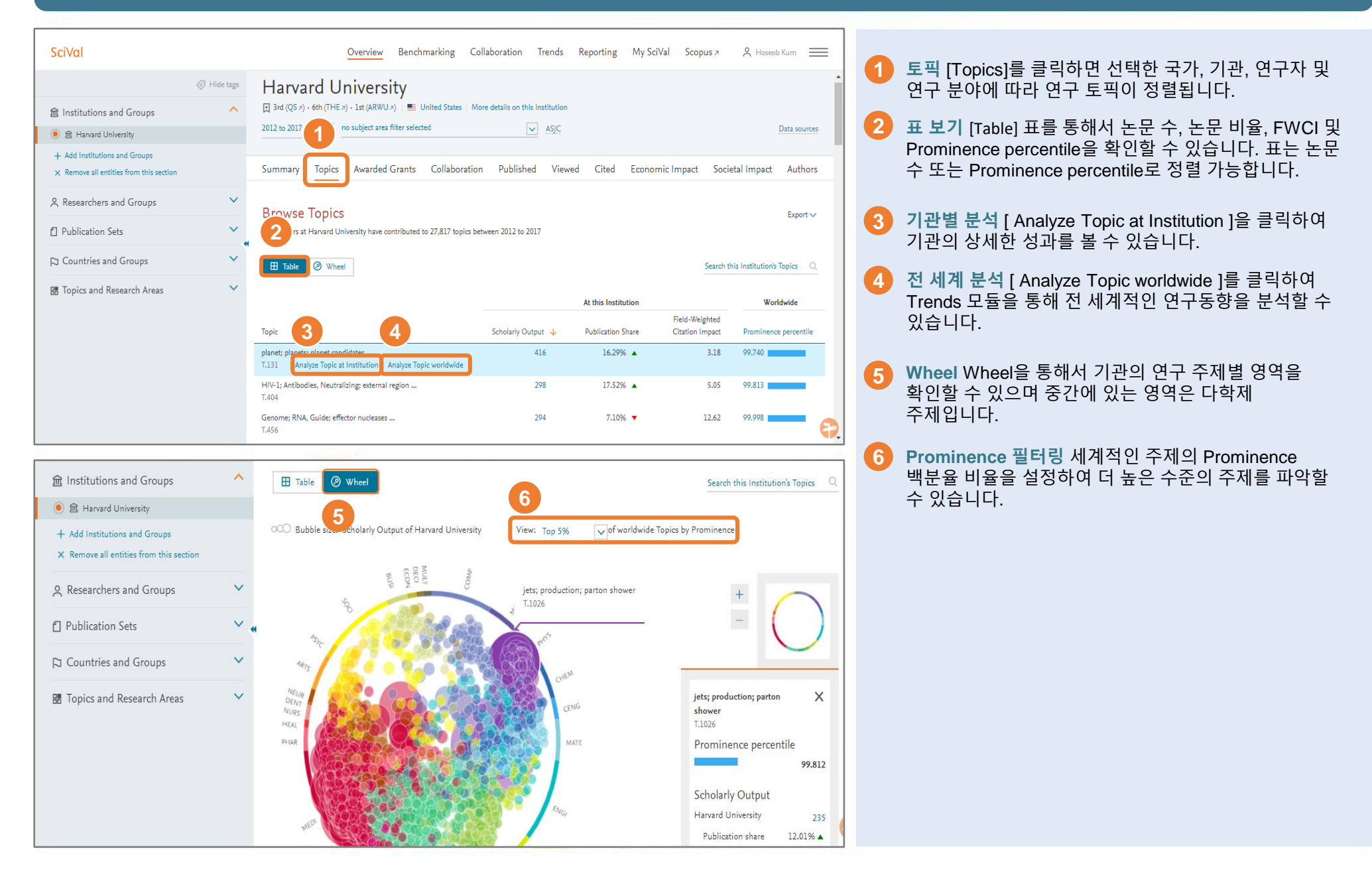

New

## $\mathsf{Topic}\ \mathsf{Prominence}\ \mathsf{Heat}\ \mathsf{map}\ \mathsf{map} \mathsf{map}\ \mathsf{Hess}\ \mathsf{map}\ \mathsf{Hess}\ \mathsf{Hess}\ \mathsf{Hess}\ \mathsf{Hess}\ \mathsf{Hess} \mathsf{Hess} \mathsf{Hess} \mathsf{Hess} \mathsf{Hess} \mathsf{Hess} \mathsf{Hess} \mathsf{Hess} \mathsf{Hess} \mathsf{Hess} \mathsf{Hess} \mathsf{Hess} \mathsf{Hess} \mathsf{Hess} \mathsf{Hess} \mathsf{Hess} \mathsf{Hess} \mathsf{Hess} \mathsf{Hess} \mathsf{Hess$

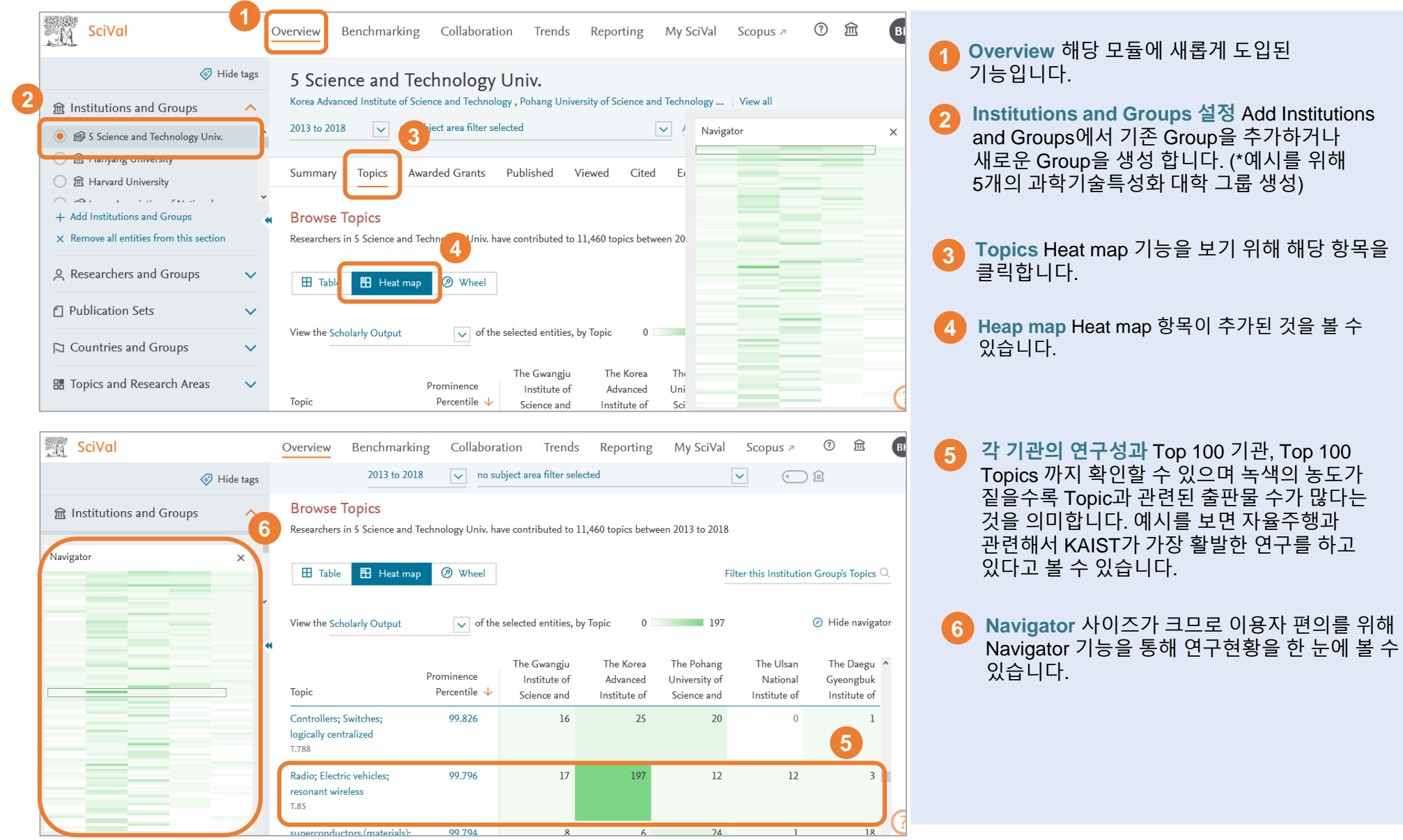

**3. Benchmarking** Benchmarking 모듈을 사용하면 다양한 지표를 통하여 기관, 학과, 연구자의 성과를 비교할 수 있습니다.

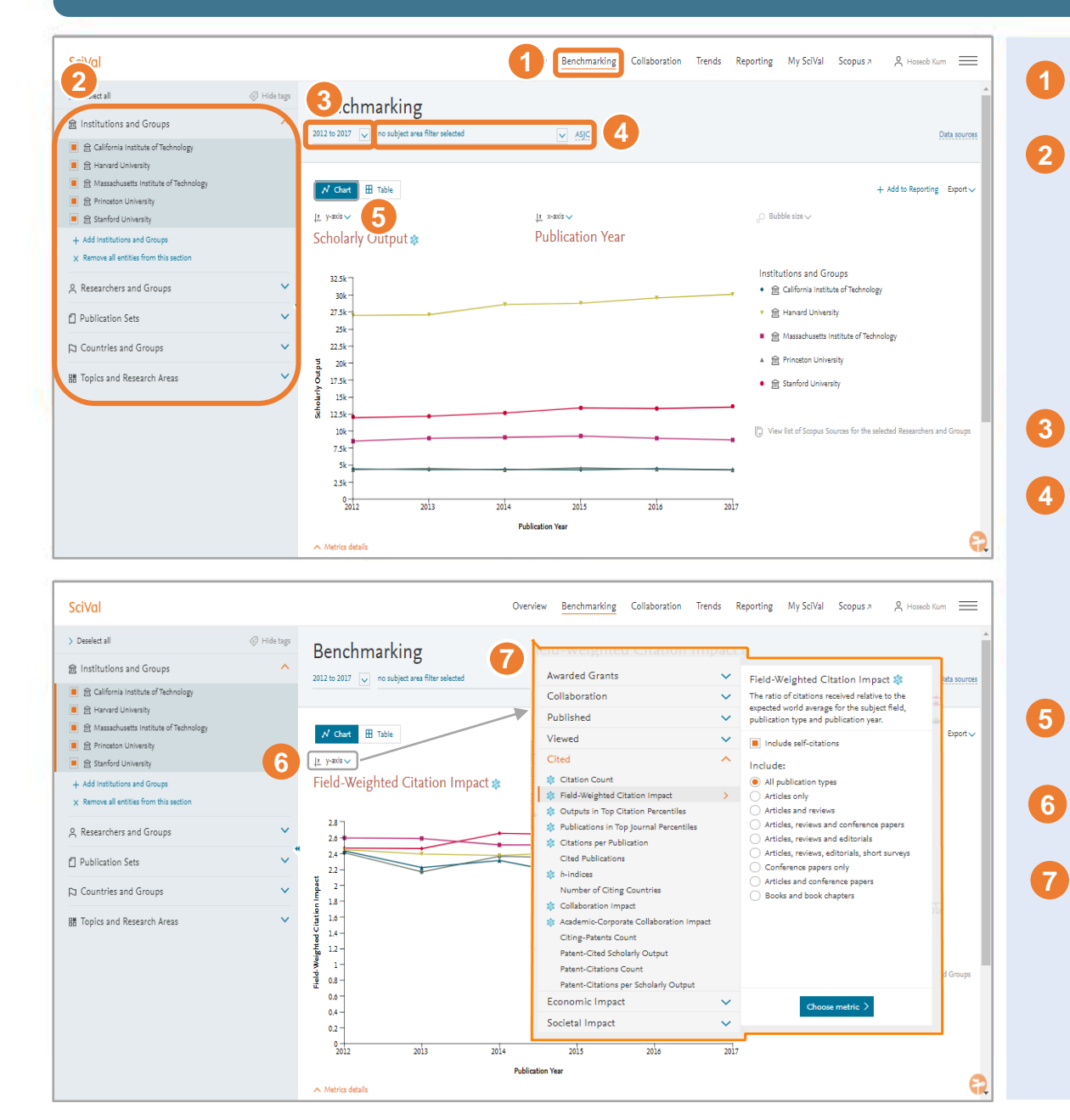

**Benchmarking** 메뉴에서 [ Benchmarking ]을 선택하면 됩니다. **분석 단위 선택** 다음 중에서 선택할 수 있습니다. • Institutions and Groups • Researchers and Groups • Publication Sets • Countries and Groups • Topics and Research Areas ※ 스스로 정의한 연구자 또는 그룹일 경우, 6. My SciVal을 참고하면 됩니다. **분석 대상 기간 선택** 1996년 이후로 자유롭게 기간을 설정할 수 있습니다. **연구 주제 분야 선택** Scopus의 주제 분야는 All Scopus Science Journal Classification (ASJC)에 따라 27개의 주제 분야와 334개의 하위 영역으로 구성됩니다. AJSC 링크를 클릭하여 QS, THE의 주제분류 선택 할 수 있습니다. 선택한 주제로의 성과 분석이 가능합니다. **차트 보기** 차트 형태로 데이터를 확인할 수 있습니다. **지표 변경** X축, Y축 및 Bubble에서의 지표를 변경할 수 있습니다. **지표 설정** 팝업 메뉴에서 지표를 설정하십시오. ※ 지표에 대한 설명은 9. 주요 지표 를 참고하시기 바랍니다.

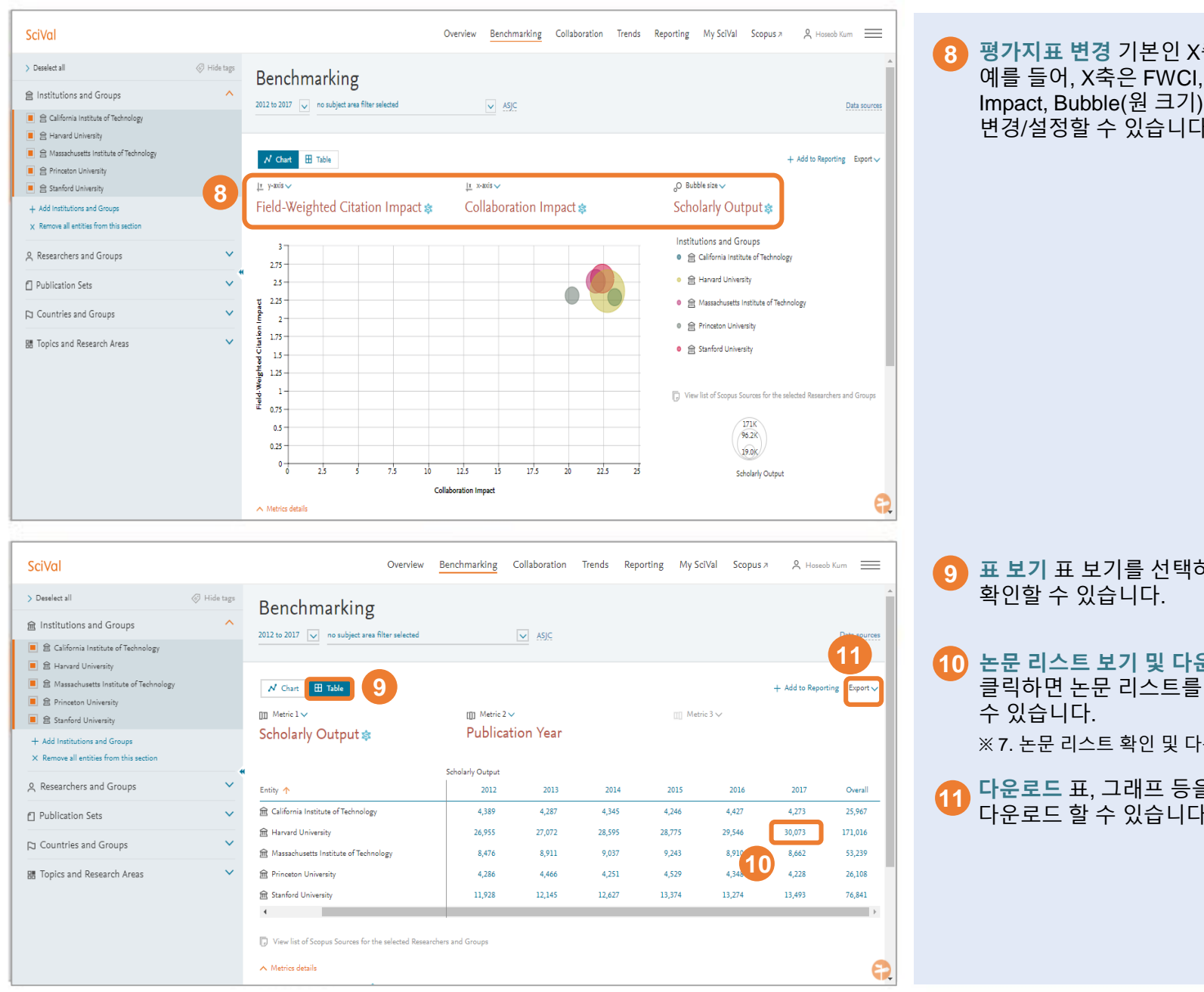

**평가지표 변경** 기본인 X축을 변경할 수 있습니다. 예를 들어, X축은 FWCI, Y축은 Collaboration Impact, Bubble(원 크기)는 Scholarly Output로 변경/설정할 수 있습니다.

**표 보기** 표 보기를 선택하면 표 형식으로 성과를

**논문 리스트 보기 및 다운로드** 표의 논문 수를 클릭하면 논문 리스트를 확인하거나 다운로드 할

※ 7. 논문 리스트 확인 및 다운로드를 참고하면 됩니다.

**11 다운로드** <sup>표</sup>, 그래프 등을 엑셀, 그림 파일 형식으로 다운로드 할 수 있습니다.

New

More metrics in Benchmarking Benchmarking 모듈에서 20개의 metrics를 한 번에 Excel 파일로 추출해서 연구성과를 보다 편리하게 세밀하게 비교/분석 할 수 있습니다.

**1**

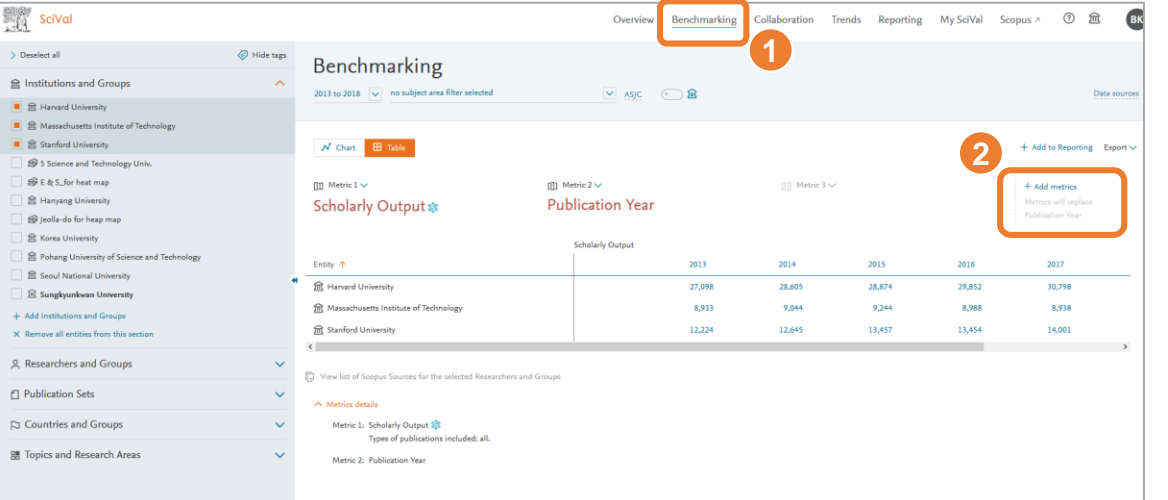

**Benchmarking** 메뉴에서 [ Benchmarking ]을 선택하면 됩니다.

**2 Metrics 추가** 새롭게 생긴 +Add metrics 기능을 통해 기존에 20개의 원하는 metrics 한 번에 Excel로 추출할 수 있습니다.

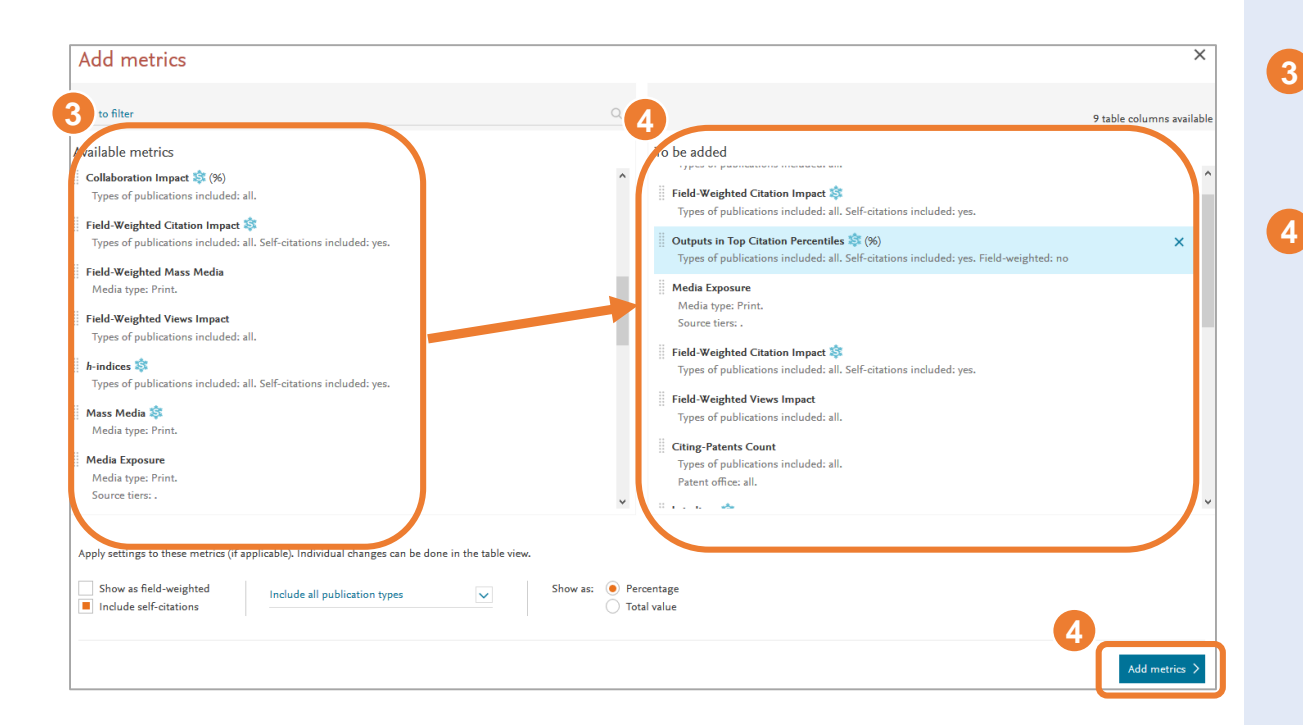

**Available Metrics** 30여개의 사용 가능한 metrics에서 원하는 metrics를 선택하여 To be added 항목으로 이동 시킵니다.

**To be added** 최대 20개까지 metrics를 추가하여 화면 하단에 Add metrics 버튼을 누릅니다. 처음 화면이 나타나면 Export를 이용해 Excel 형태로 다운로드 받을 수 있습니다.

### **4. Collaboration** 기관, 연구자 간의 공동 연구 현황 <sup>및</sup> 공동 연구를 전략적으로 분석할 <sup>수</sup> 있습니다. Heatmap을 통해 지역별, 기관별 협력현황을 한 눈에 확인할 수 있습니다.

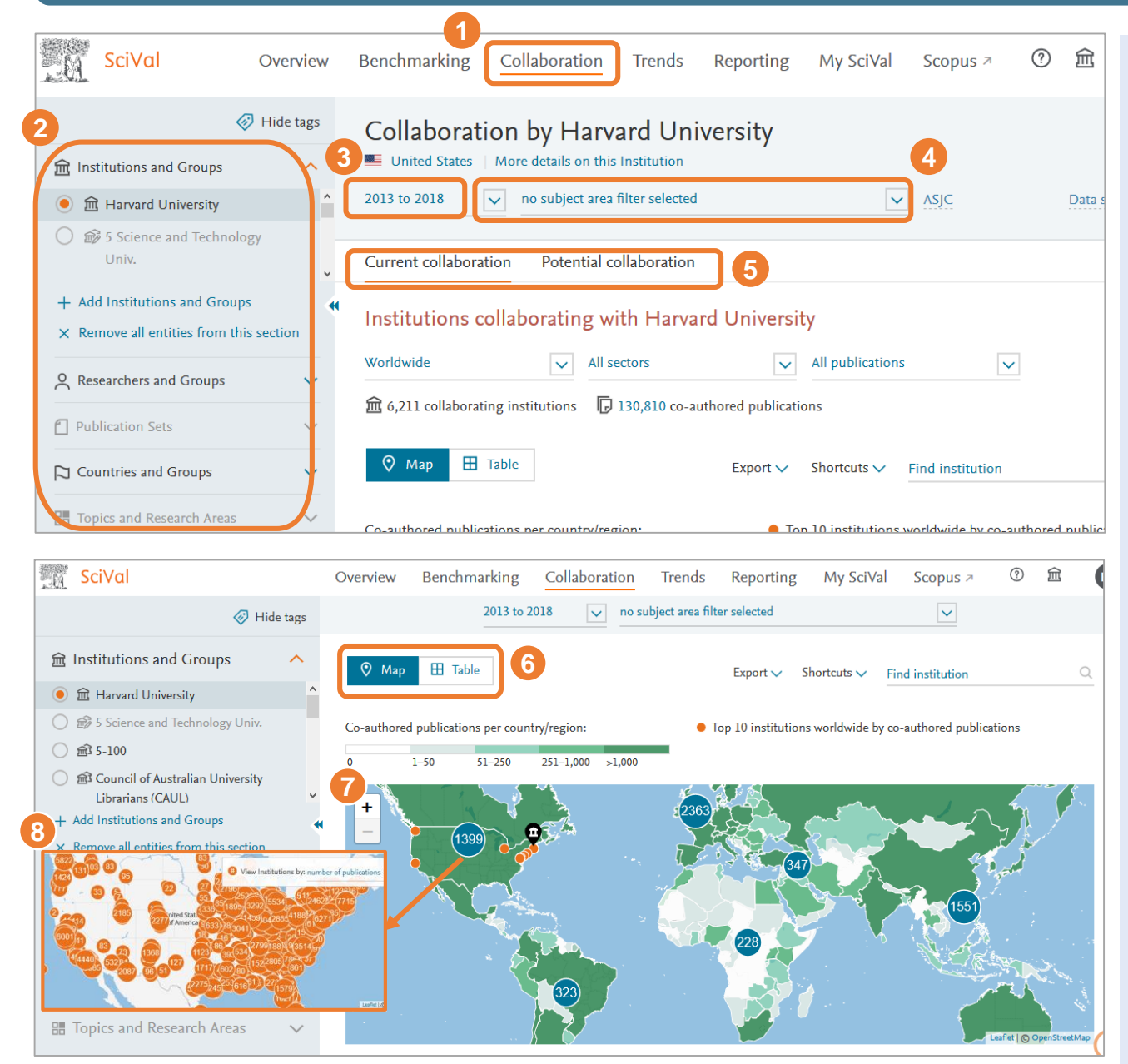

**1 2 3 4 5 6 7 8 Collaboration** 해당 모듈을 선택합니다. **비교 분석 단위 선택** 협력현황을 분석할 대상을 다음 중에서 선택할 수 있습니다. • Institutions and Groups • Researchers and Groups (\*연구자 협력현황 보기기능 추가) • Countries and Group **분석 대상 기간 선택** 최근 3년 ~ 6년간의 데이트를 분석할 수 있습니다. **연구 주제 분야 선택** Scopus, QS, THE, OECD의 주제분류 체계를 선택하여 해당 범위에 따라 협력현황 분석할 수 있습니다. ※ 연구자가 직접 셋팅한 연구자 또는 그룹일 경우, 6. My SciVal을 참고하면 됩니다. **협력 현황** 현재의 협력현황 (Current collaboration) 또는 아직 협력이 이뤄지지 않았지만 협력할 만한 기관 (Potential collaboration)에 대해 분석할 수 있습니다. **Map/Table** Heatmap 기능이 추가되어 색의 농도에 따른 연구협력 현황이 보여집니다. **Map** Map 상에서 연구 협력현황을 확인 할 수 있습니다. **지역/국가** Map 상에서 협력 기관들을 세계/지역/국가/기관 단위로 필터링하여 볼 수 있습니다. New **New** 

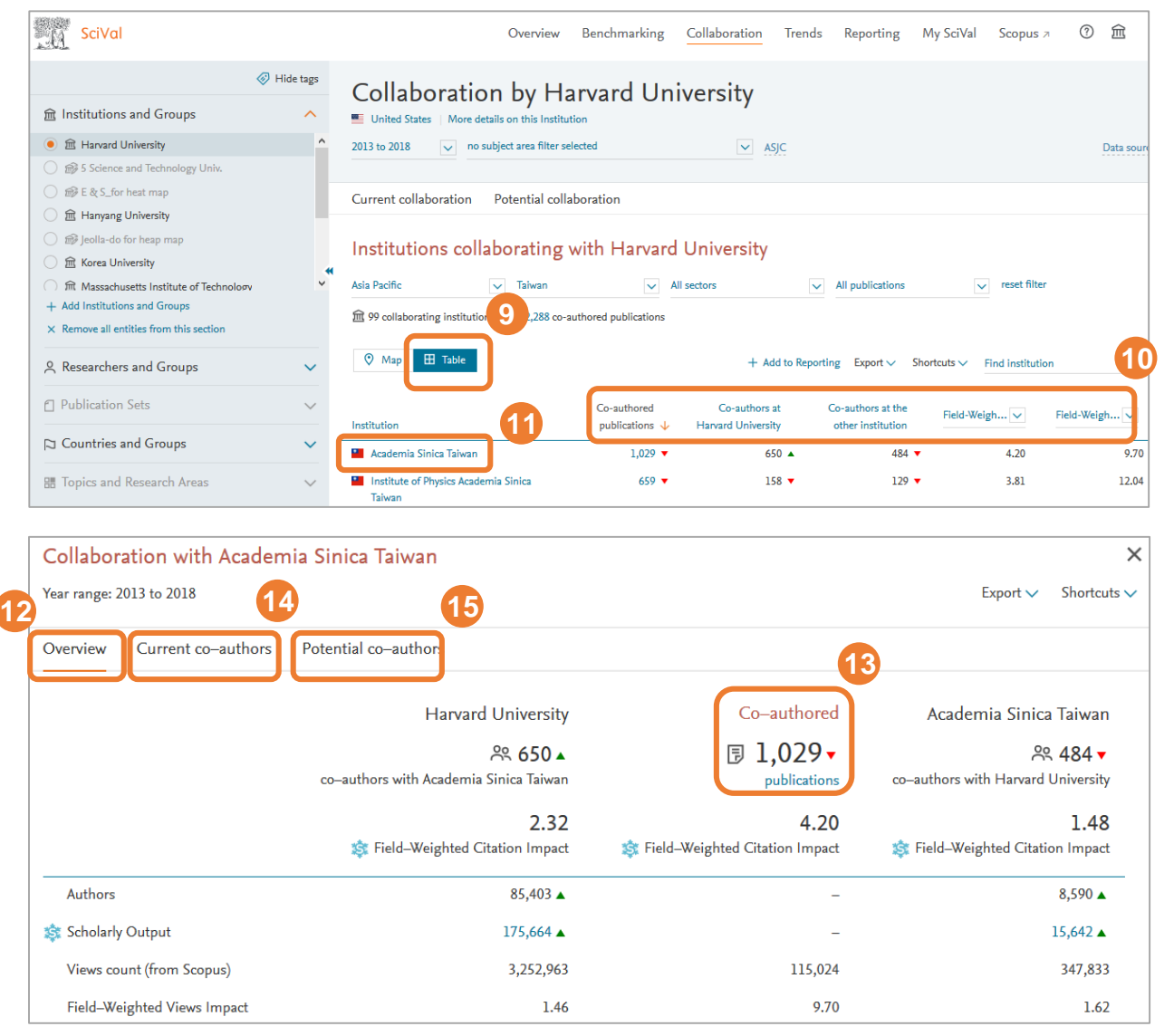

**9 Table** 표를 선택하면 협력 기관들을 표 형태로 볼 수 있으며, 다운로드 할 수 있습니다. **11 공동 연구 기관 선택** 공동 연구를 진행한 다른 **12 공동 연구기관 프로필** [공동 연구 기관에 대한 논문 수, 인용 횟수 , 인용 수, FWCI 등의 다양한 정보를 볼 수 있습니다. **10 지표별 공동 연구 분석** 공동 연구자 수, 협력 출판물, 인용 횟수, FWCI 등의 지표를 확인할 수 있습니다. ※ 지표에 대한 설명은 9. 주요 지표 를 참고하면 됩니다 . 기관을 선택하면 해당 기관과의 공동 연구 현황을 파악할 수 있습니다 . **13 공동 발표** [Co -authored publications] 를 클릭하면 공동으로 발표한 논문을 확인 및 다운로드 할 수 있습니다.

- **공동 연구자** [Current co -authors] 를 클릭하면 **14**공동으로 연구한 두 기관의 연구자들을 확인할 수 있습니다 .
- **15 협력연구자 추천** [Potential co -authors] 를 클릭하면 현재까진 협력하지 않았지만 협력을 하면 좋은 효과를 낼 수 있는 연구자를 추천합니다 .

### **5. My SciVal** 연구자가 이용한 모든 데이터에 대한 기록이 남아 있습니다. 학과, 연구자, Publications Set을 구성하거나, Research Area를 생성할 수 있습니다.

### **셋팅한 연구자, 학과, 키워드등 공유**

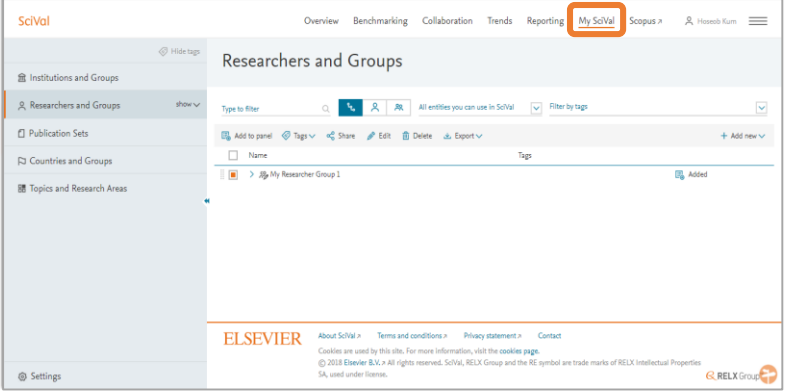

 $\, \Omega$  로그인한 후 My SciVal로 이동할 수 있습니다. 패널에서  $\, \Omega \,$ 새로운 항목을 추가, 태그 추가, 공유 (다른 사용자와의 공유는 2번 참고), 항목 편집, 삭제, 및 다운로드 등을 할 수 있습니다.

### **Researchers and Groups 생성**

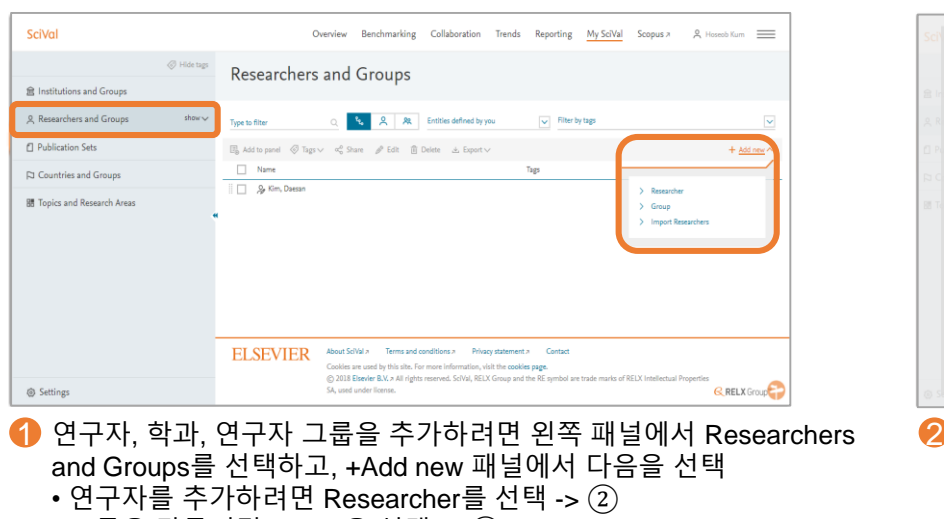

- 그룹을 만들려면 Group을 선택 -> ⑤
- 다수의 연구원을 추가하려면 Import Researchers를 선택 -> ⑥

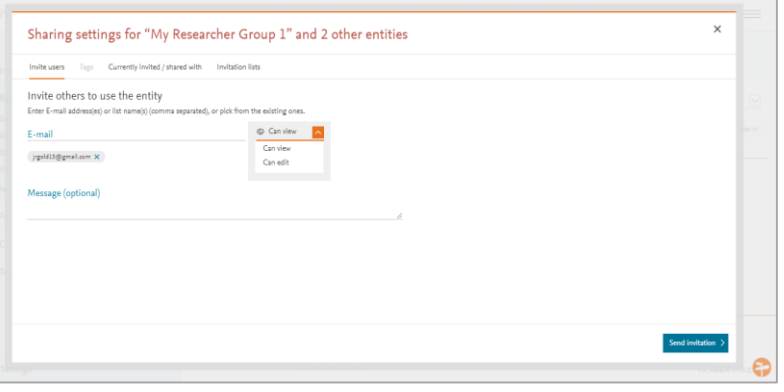

기관의 다른 이용자와 항목(학과, 연구자, 키워드등)을 공유하려면 이메일 주소를 입력하고 Send invitation을 클릭하여 invitation 이메일을 보냅니다. 이메일을 받은 다른 이용자는 받은 이메일의 공유 항목 활성화 링크를 클릭하여 항목에 접근 및 사용할 수 있습니다.

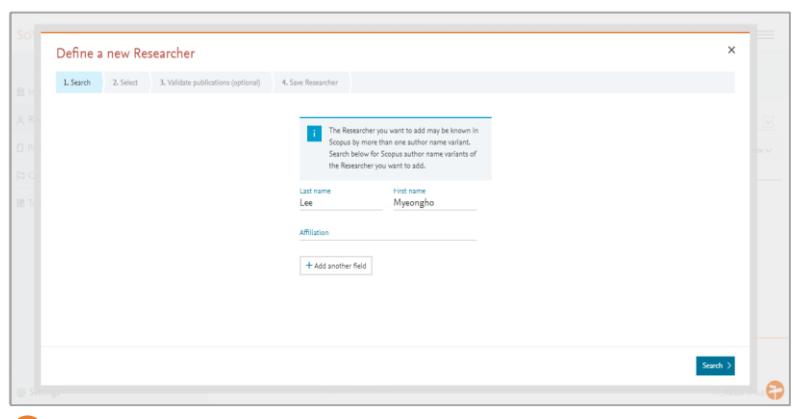

② 연구자를 분석하려면 해당 연구자의 성, 이름 및 기관(선택)을 입력하고 Search를 클릭하면 관련 연구자를 확인할 수 있습니다.

※ Scopus에서 이용자의 개인 데이터를 SciVal로 업로드 할 수 있습니다.

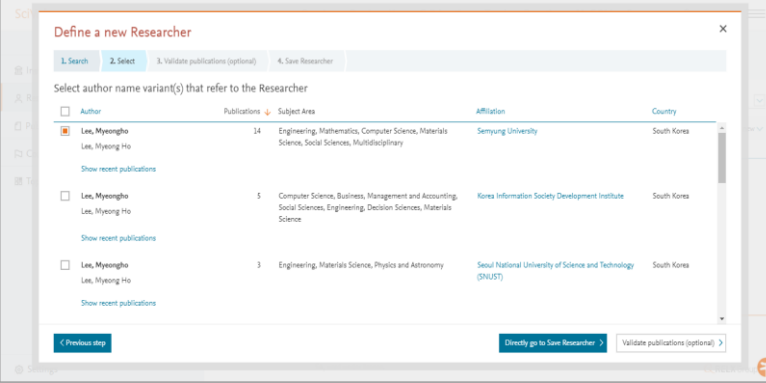

3 4 검색 후 연구자를 선택하고 Direct go to Save Researcher를 클릭합니다.

연구자가 여러 프로필을 갖고 있는 경우, 각 프로파일을 선택하여 통합할 수 있습니다. Validate publications (선택사항)를 클릭하면 해당 연구자의 논문 리스트를 확인하고 해당 연구자가 맞는지 확인할 수 있습니다.

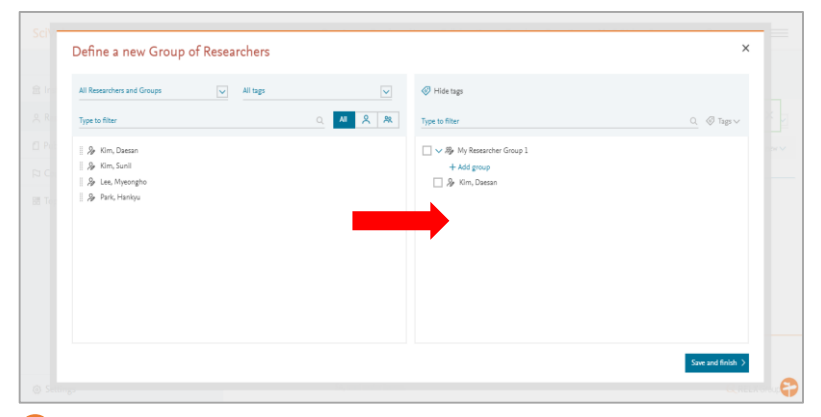

5 +Add Researchers and Group을 클릭 -> Define a new group G of researchers 클릭 -> 이미 셋팅한 연구자를 오른쪽 확인한 후 -> 특정 연구자를 선택하여 왼쪽 프레임에서 오른쪽 프레임으로 이동(마우스로 드래그) -> 그룹의 이름을 설정하고 Save and finish를 클릭하여 셋팅을 완료할 수 있습니다.

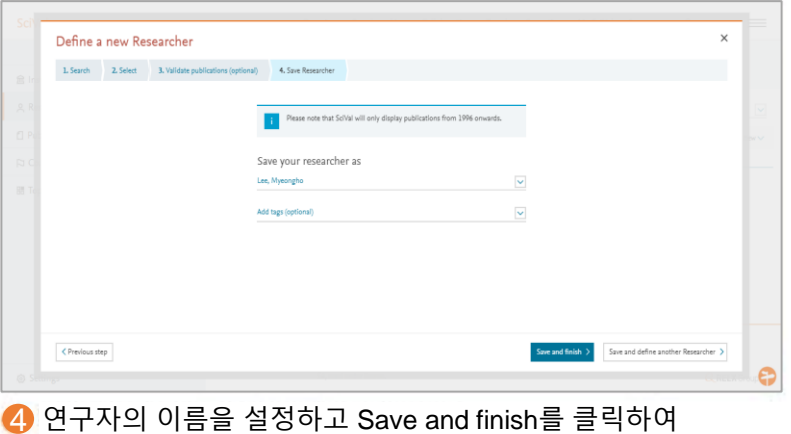

셋팅을 완료할 수 있습니다.

- Import Researchers 1. Upload file or paste IDs 2. Refine authors Import Researchers C Need an exame Paste IDs Uternatively, you can paste a list of Scopus author (Ds or ORC) www.can Import a list of Scopus authors Into SciVa (one ID per row, max. 1,000). \$2.0-8501376379 -42.0-8499473052 +2.0-84802047700 12.0-84880331368 -12.0-84883746909 \$2.0-8488009100 2-s2.0-8491969105 Drop file here or click to upload - 2:0-84875669562<br>2-s2.0-84872586081 CSV, XLS, ISON, or text file 2-s2.0-84877998601<br>2-s2.0-84887320453 2-s2.0-84901915693 -42.0-85028127551 2-s2.0-84904308833 12.0-8489366341  $extstep >$
- **6** 두 명 이상의 연구자를 추가 및 학과를 구성하려면 Scopus Author ID 리스트를 포함하여 포맷에 따라 파일을 왼쪽 프레임으로 업로드 하거나, 해당 ID 목록을 복사하여 오른쪽 프레임에 붙여넣고 Next step을 클릭하여 완료할 수 있습니다. 마지막으로 연구자 리스트를 확인하고 Import researcher를 클릭하여 셋팅을 완료할 <sup>수</sup> 있습니다. 13

## **5. My SciVal**

o

**Publication Sets 생성**

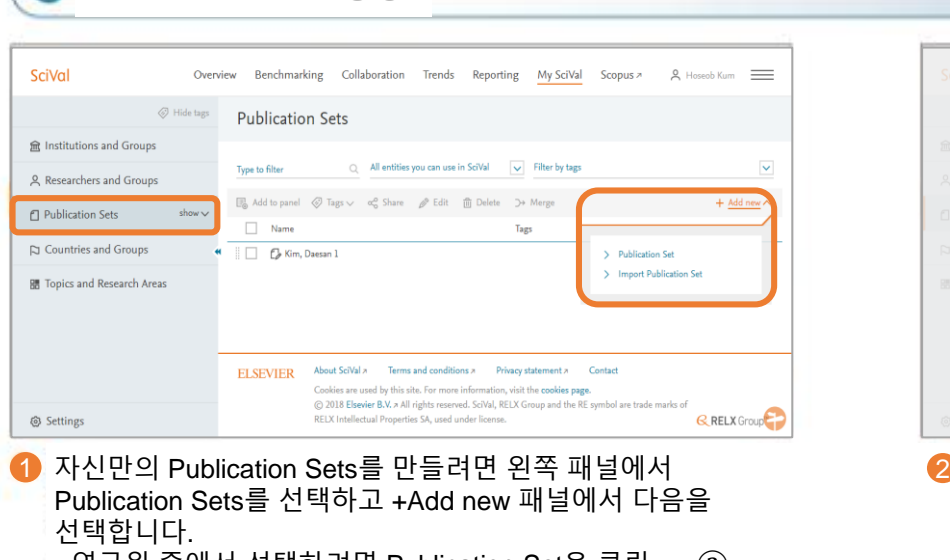

- 연구원 중에서 선택하려면 Publication Set을 클릭 -> ②
- Publication list를 외부에서 가져오려면 Import publication list를 클릭 -> ④

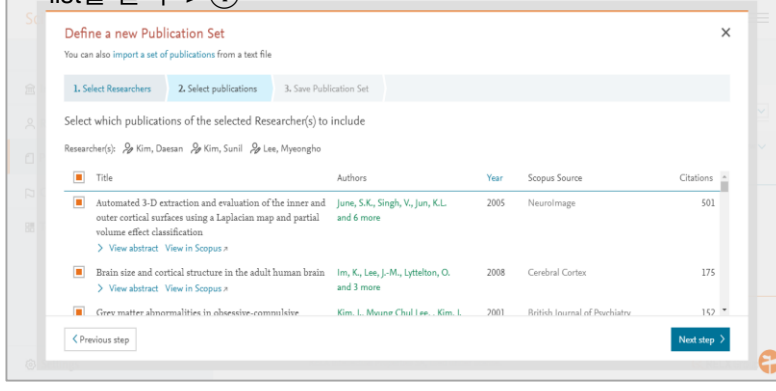

3 4 Publication 목록에서 추가할 문서를 선택하고 Next step을 클릭 하고, 마지막으로 Set의 이름을 설정한 후 Save and finish를 클릭하여 셋팅을 완료합니다.

Define a new Publication Set  $\times$ You can also import a set of publications from a text file 1. Select Researchers 2. Select publications 3. Save Publication Set Select one or more Researchers Name Top Subject Area, by number of publicatio Kim, Daesan General Mathematic Kim, Sunil Materials Chemistry Lee, Myeongho General Engineering Park, Hankyu Physical Therapy, Sports Therapy and Rehabilitation Next step )

**2** 특정 연구자(들)의 Publication Sets을 만들려면 목록에서 연구자을 선택한 다음 Next Step을 클릭합니다. -> ③

※Scopus에서 SciVal로 검색 결과를 업로드할 수 있습니다.

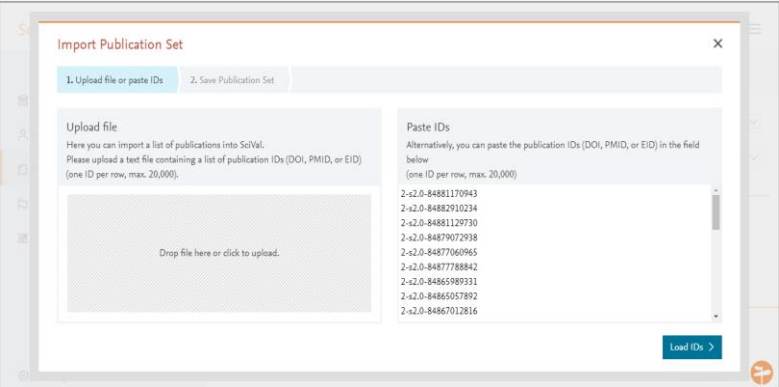

Publication 목록에서 추가할 논문의 EID, Pubmed ID, DOI를 붙여넣기 한 후, Next step을 클릭할 수 있으며, 마지막으로 Set의 이름을 설정한 후 Save and finish를 클릭하여 셋팅을 완료합니다.

※ 한번에 최대 20,000개의 논문을 업로드 할 수 있습니다. 20,000개 이상의 set을 구성하기 위해서는 20,000개씩의 논문을 각각 업로드 한 후 Merge하여 최대 100,000건까지 저장할 수 있습니다. 한 Set에 논문이 5,000개 이상 포함될 경우, 결과를 확인하기까지 6시간이 소요됩니다. 14

## **5. My SciVal**

### **Research Area 생성**

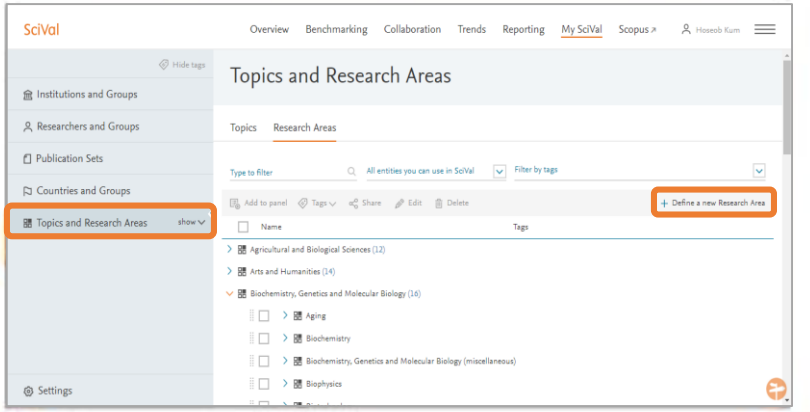

1 2 자신만의 Research Area를 생성하려면, 왼쪽 패널에서 Topics and Research Areas를 선택하고 +Define a new Research Area를 클릭하면 됩니다. -> ②

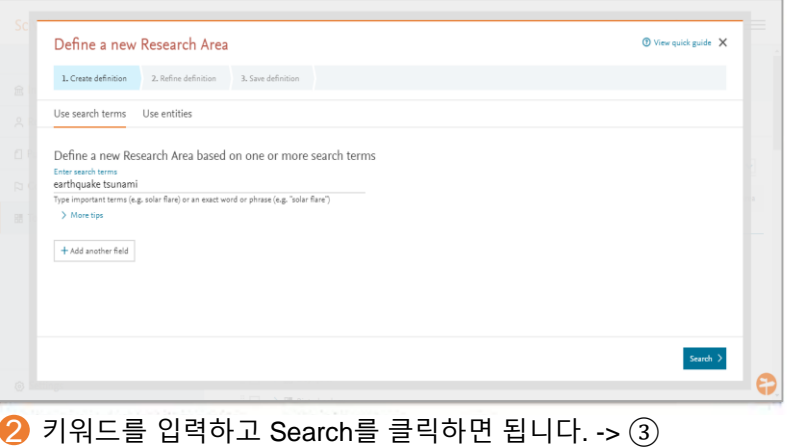

※ SciVal에 미리 셋팅되어 있는 기존의 주제분류 체계를 선택하거나 Topics 옵션에서 특정 토픽을 선택할 수도 있습니다.

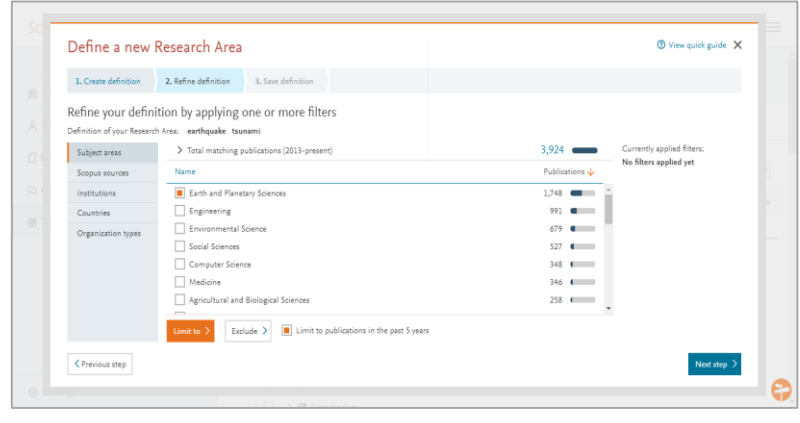

3 4 Subject areas(주제 분야), Scopus sources(저널리스트), 기관, 국가, 대학, 기업체등의 형태에 대한 제한을 설정한 후 Next step을 클릭하면 됩니다. -> ④

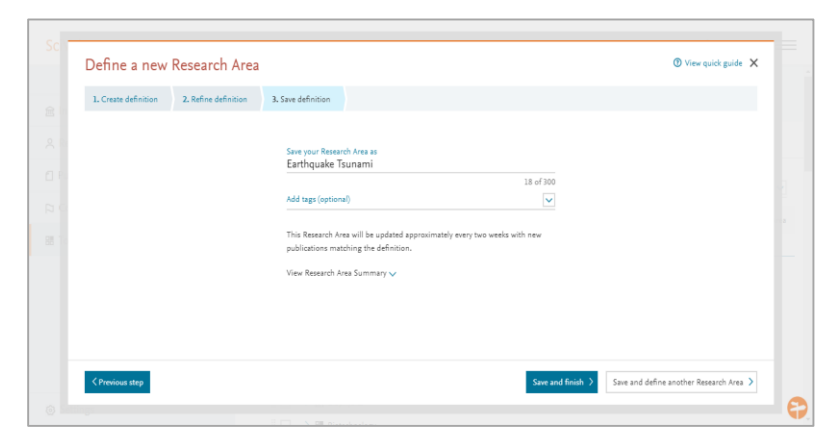

**4** Research Area의 이름을 설정한 후 Save and finish를 클릭하면 됩니다.

※ 한 Research Area에는 최대 100,000개까지의 논문이 포함될 수 있습니다. 특정 Research area에 논문이 5,000개 이상 포함될 경우, 6시간 후 결과를 확인할 수 있습니다.

## **6. 논문리스트 확인/다운로드** <sup>각</sup> 페이지에서 View list of publications<sup>나</sup> 표에 있는 논문 수를 클릭하면 논문 리스트를 확인하거나 다운로드 할 수 있습니다.

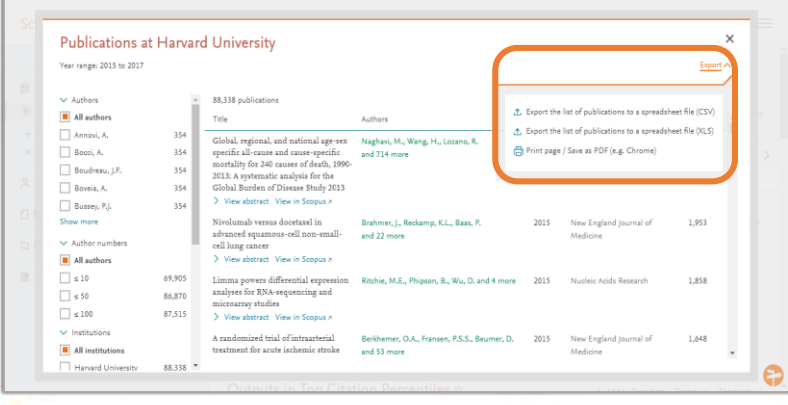

1 논문 리스트를 확인하는 화면에서 "Export"를 클릭하고, Export 2 the list of publications to a spreadsheet file (CSV)를 선택하면 됩니다. -> ②

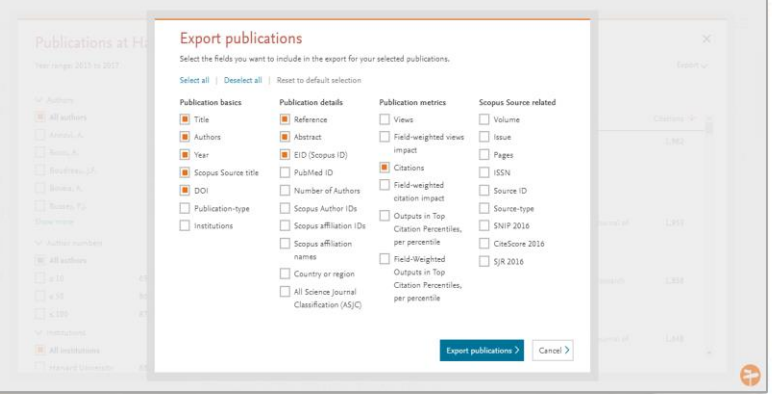

다운로드 할 평가지표를 선택하고 Export publications를 클릭하면 1,000개 미만의 데이터는 바로 확인 가능하며, 1,000건 이상일 때는 다운로드 할 수 있는 링크를 이메일로 전송합니다. (한 번에 최대 20,000개 까지 가능)

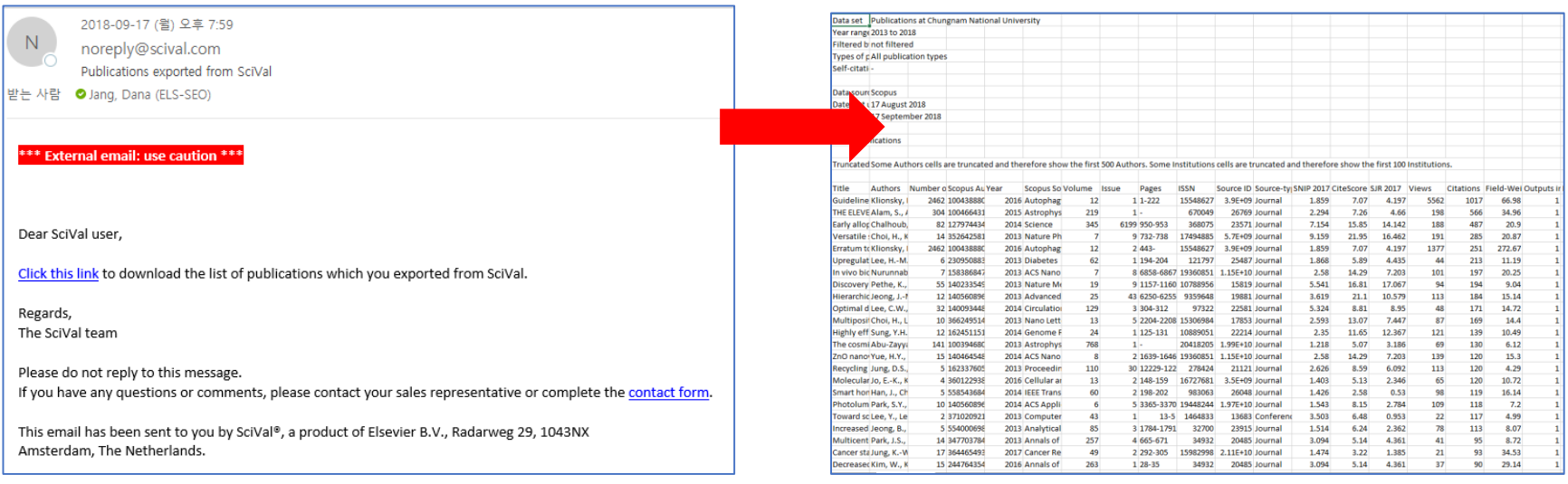

### <이메일 수신 화면> <링크 클릭 후 다운로드 한 Excel 리스트>

## **7. Reporting**

### 분석 결과를 보고서로 확인하려면 Reporting 기능을 이용할 수 있습니다. 리포트에 포함된 정보는 최신 데이터로 업데이트됩니다.

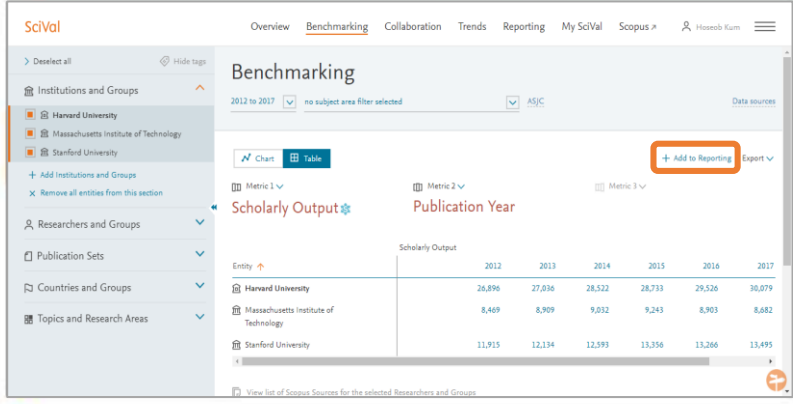

1 2 보고서로 작성할 분석 결과 페이지에서 +Add to Reporting을 클릭합니다. 분석 결과가 Reporting에 추가되었을 때 확인 메시지가 나타납니다.

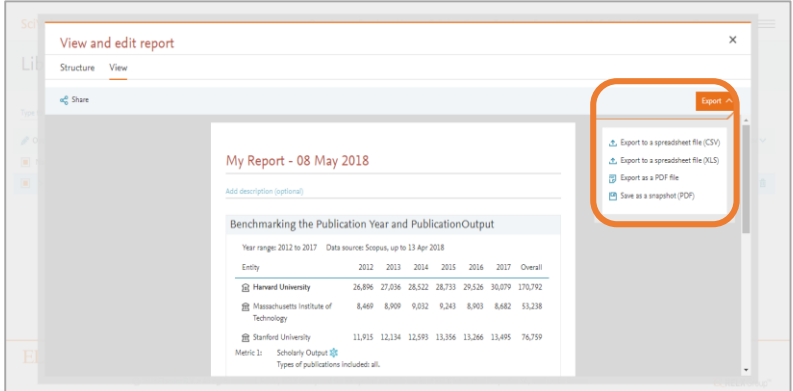

3 4 Structure를 클릭하면 보고서의 구성을 변경할 수 있고 View를 클릭하면 보고서를 직접 확인할 수 있습니다. Export를 클릭하면 리포트를 다운로드 할 수 있습니다.

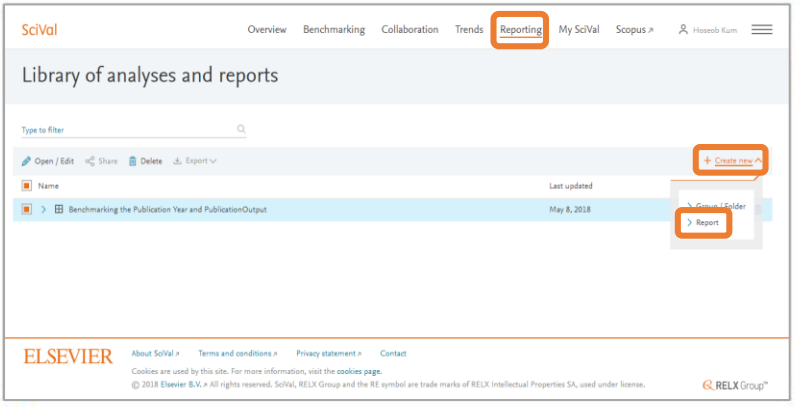

상위 메뉴에서 Reporting을 선택하면 Reporting에 추가된 분석 결과를 확인할 수 있습니다. 왼쪽 패널에서 리포트에 포함할 분석 결과를 선택한 후 +Create new 패널에서 Report를 클릭하면 됩니다.

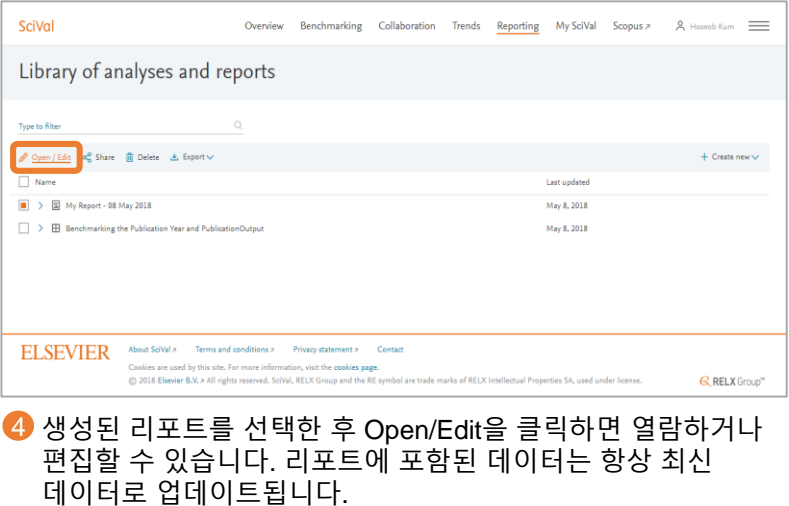

### **Further reporting enhancements** 기존에 생성한 하나의 리포트에 분석자료를 계속 추가하여 완성된 형태의 리포트를 작성할 수 있습니다.

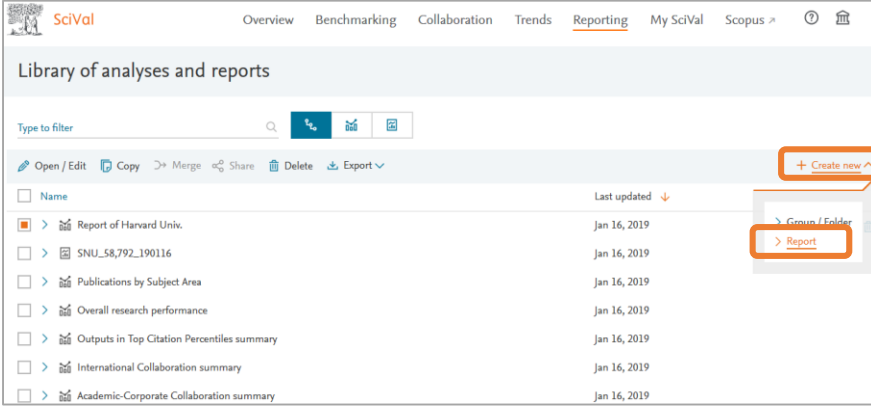

❶ 기존에 작성한 Analysis를 Report 형태로 변환합니다. 왼쪽 패널에서 <mark>②</mark> Report로 변환 할 Analysis를 선택한 후 +Create new 패널에서 Report를 생성하면 됩니다.

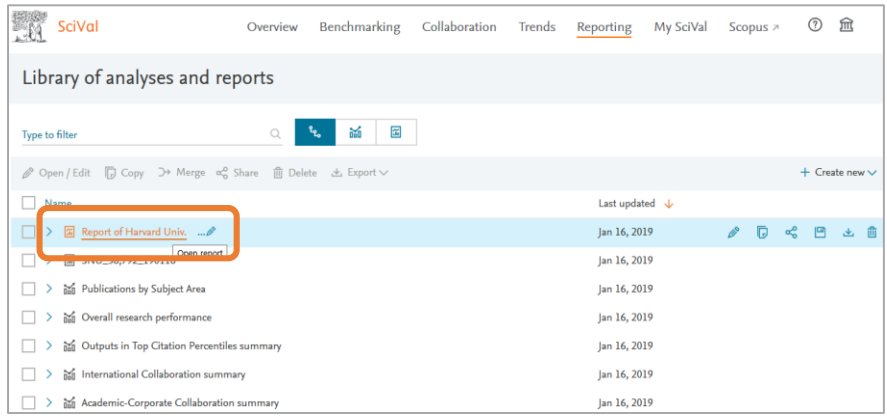

3 작성된 Report를 열람합니다.

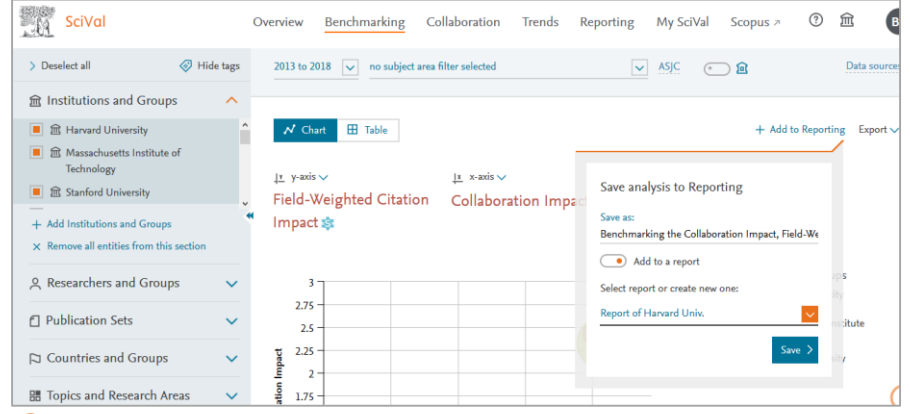

원하는 분석자료를 작성하여 +Add to Reporting 클릭 후 Add to a report 버튼을 활성화 시킵니다. 앞서 작성한 Report를 선택하여 직접 Save 할 수 있습니다. 분석 결과가 Reporting에 추가되었을 때 확인 메시지가 나타납니다.

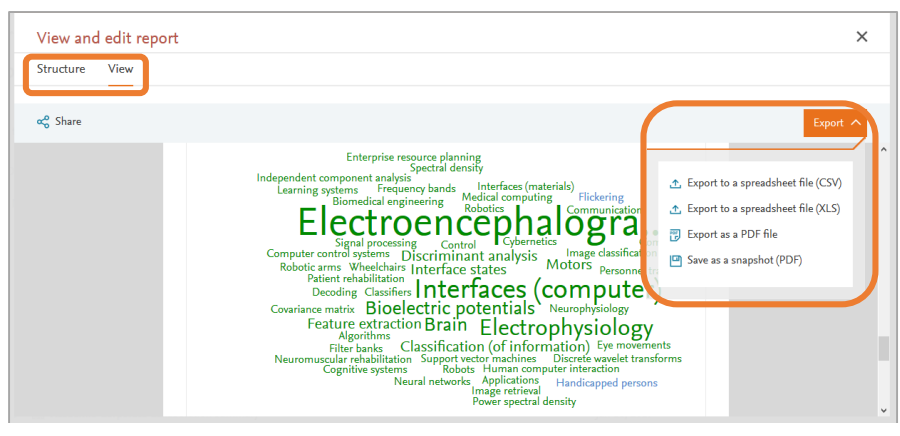

◆ 열람 후에는 Structure를 변경하거나 CSV나 PDF 형태로 Export 할 수 있습니다. 리포트에 포함된 데이터는 항상 최신 데이터로 업데이트 됩니다.

## **8. Topics 관련 연구영역 설정**

### 특정 Topics와 관련하여 연구영역을 설정하실 수 있습니다. 해당 연구영역에서 연구가 활발한 기관이나 연구자가 누구인지 분석할 수 있습니다.

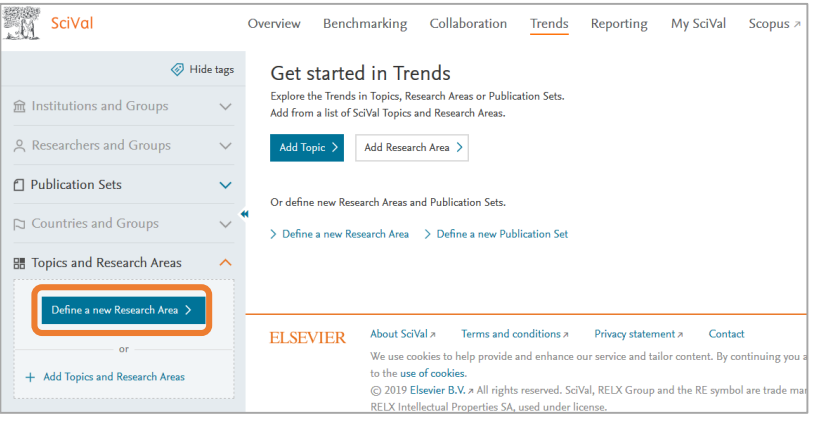

1 Define a new Research Area 클릭하여 연구영역을 설정합니다.

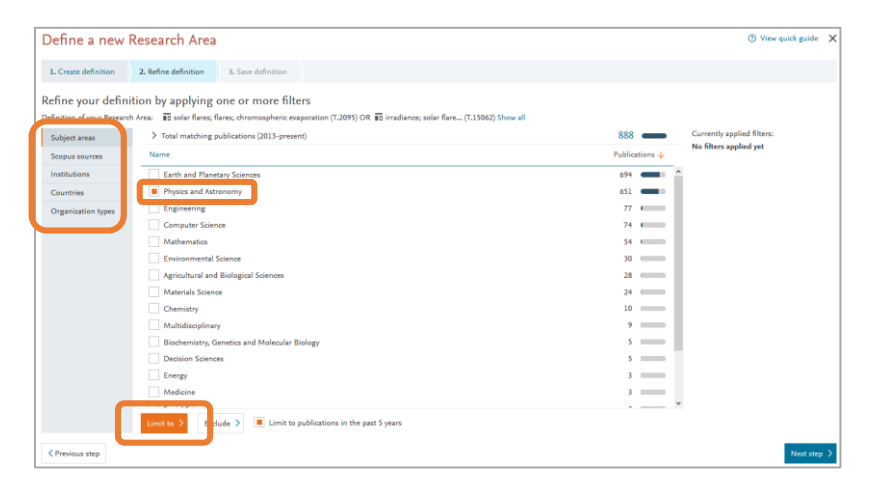

3 Subject areas, Scopus sources, Institutions, Countries, Organization types 중 하나를 선택한 후 원하는 항목을 선택하여 분석결과를 볼 수 있습니다.

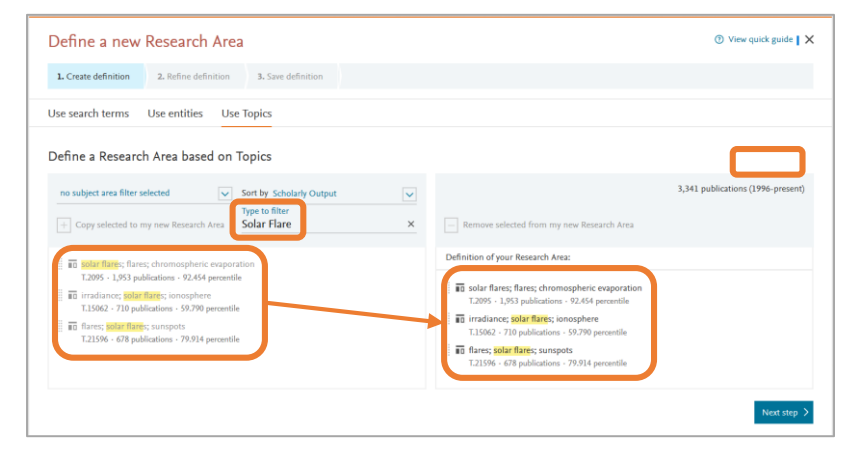

2 Type to filter에서 특정 Topics를 검색 한 후, 원하는 Topics을 Definition of your Research Area로 이동시켜서 Next step을 클릭합니다.

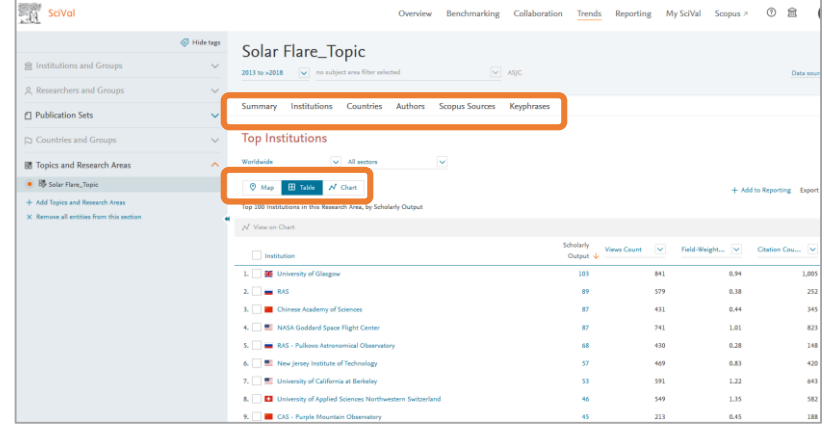

4 특정 Topics 관련 연구영역에 대한 개요, 기관, 국가, 연구자, 저널, 키워드를 분석함으로써 지도, 표, 차트 등의 방식으로 누가 가장 영향력 있는 연구자인지 확인할 수 있습니다.

## **9. 연구성과 평가지표**

- 주제분류 기준: Scopus 의 27개 주제 307개의 소 주제를 통한 분석 혹은 OECD, QS, THE의 분류 방식을 기준으로 성과 평가
- Overview, Collaboration module 에서는 대상(기관, 국가)을 선택하면, 분석 결과가 자동 생성되는 반면, Benchmarking module에서는 분석 담당자의 필요에 따른 메트릭스 선택 및 분석
	- 30개 이상의 평가 매트릭스 중 최대 3가지 메트릭스를 조합하여 분석할 수 있으며, 각 매트릭스 내에서도 세부 옵션 조정 가능
	- Scholarly Output 관련 분석 시 articles, reviews, conference papers를 구분할 수 있음

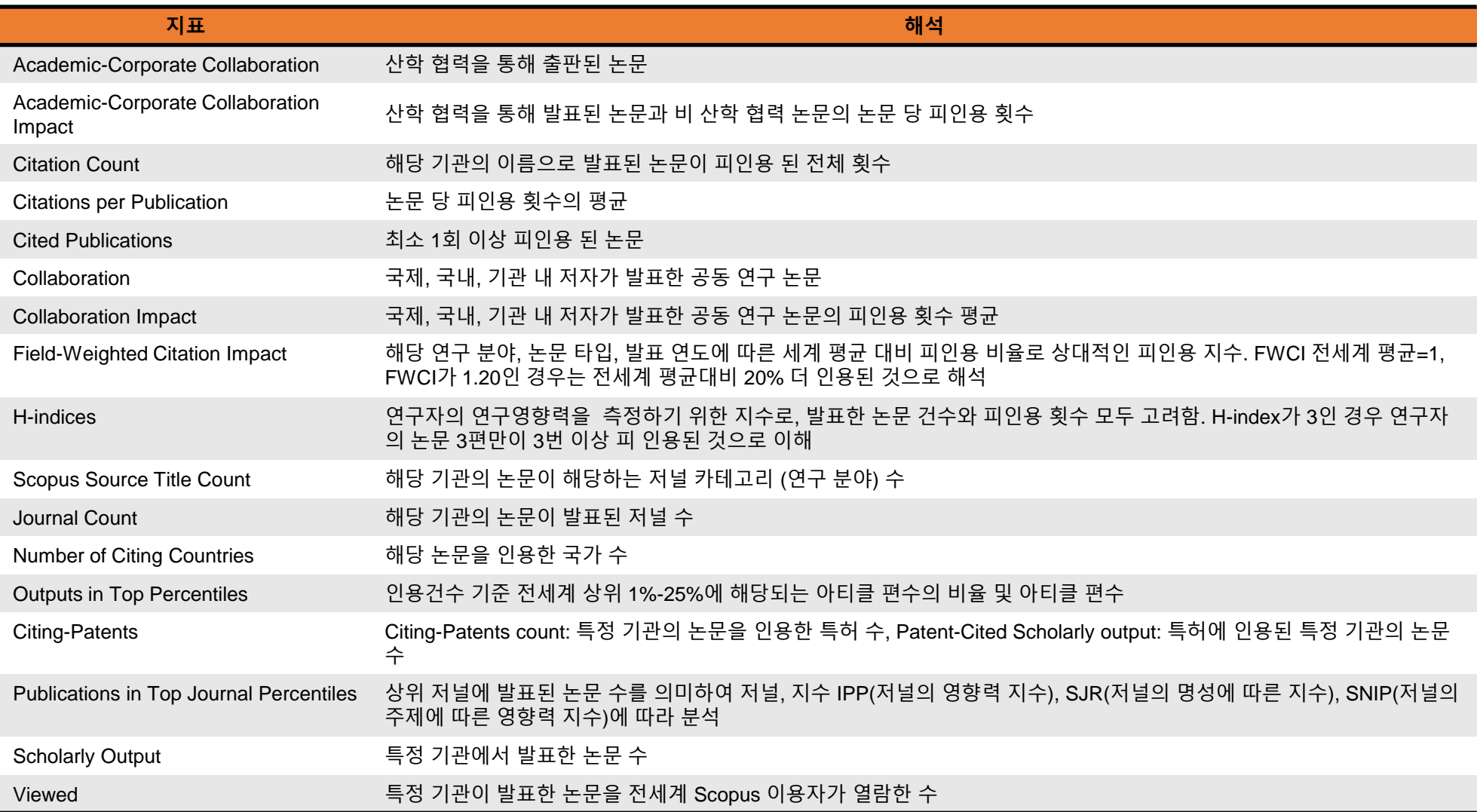

20

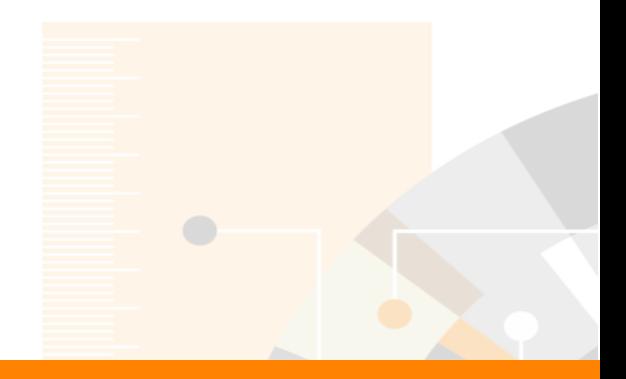

Elsevier Research Intelligence

**감사합니다.**

**관련하여 문의사항 있으시면 각 기관의 관리자 또는 엘스비어 지사로 연락주시기 바랍니다. (d.jang@Elsevier.com, b.kim@Elsevier.com)**

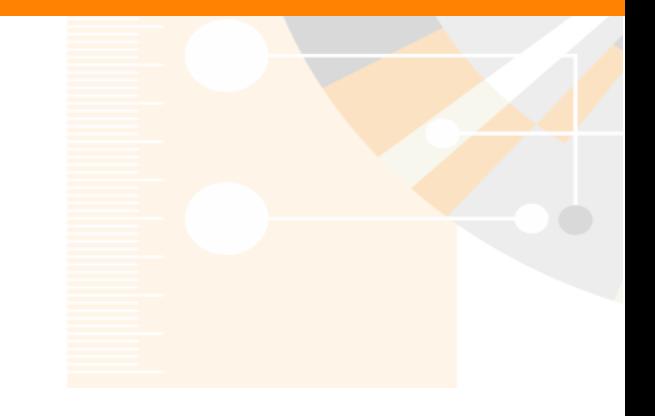

www.elsevier.com/research-intelligence